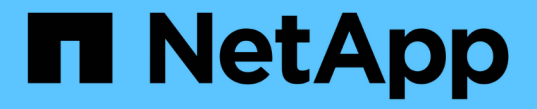

# ネットワーク手順 StorageGRID 11.8

NetApp March 19, 2024

This PDF was generated from https://docs.netapp.com/ja-jp/storagegrid-118/maintain/updating-subnetsfor-grid-network.html on March 19, 2024. Always check docs.netapp.com for the latest.

# 目次

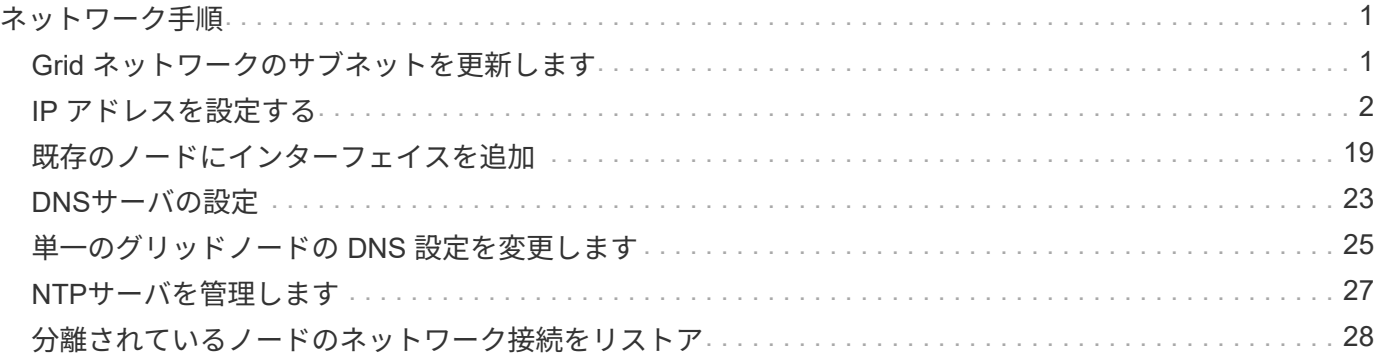

# <span id="page-2-0"></span>ネットワーク手順

# <span id="page-2-1"></span>**Grid** ネットワークのサブネットを更新します

StorageGRID は、グリッドネットワーク (eth0) 上のグリッドノード間の通信に使用 されるネットワークサブネットのリストを管理します。このエントリには、 StorageGRID システムの各サイトでグリッドネットワークに使用されているサブネッ ト、およびグリッドネットワークゲートウェイ経由でアクセスされる NTP 、 DNS 、 LDAP 、またはその他の外部サーバに使用されるサブネットが含まれます。グリッドノ ードまたは新しいサイトを追加した場合は、サブネットの更新、またはグリッドネット ワークへのサブネットの追加が必要になることがあります。

作業を開始する前に

- を使用して Grid Manager にサインインします ["](https://docs.netapp.com/ja-jp/storagegrid-118/admin/web-browser-requirements.html)[サポートされている](https://docs.netapp.com/ja-jp/storagegrid-118/admin/web-browser-requirements.html) [Web](https://docs.netapp.com/ja-jp/storagegrid-118/admin/web-browser-requirements.html) [ブラウザ](https://docs.netapp.com/ja-jp/storagegrid-118/admin/web-browser-requirements.html)["](https://docs.netapp.com/ja-jp/storagegrid-118/admin/web-browser-requirements.html)。
- を使用することができます ["Maintenance](https://docs.netapp.com/ja-jp/storagegrid-118/admin/admin-group-permissions.html)[権限または](https://docs.netapp.com/ja-jp/storagegrid-118/admin/admin-group-permissions.html)[Root Access](https://docs.netapp.com/ja-jp/storagegrid-118/admin/admin-group-permissions.html)[権限](https://docs.netapp.com/ja-jp/storagegrid-118/admin/admin-group-permissions.html)["](https://docs.netapp.com/ja-jp/storagegrid-118/admin/admin-group-permissions.html)。
- プロビジョニングパスフレーズを用意します。
- 設定するサブネットのネットワークアドレスを CIDR 表記で指定しておきます。

このタスクについて

新しいサブネットの追加を含む拡張アクティビティを実行する場合は、拡張手順 を開始する前に、グリッド ネットワークサブネットリストに新しいサブネットを追加する必要があります。それ以外の場合は、拡張をキ ャンセルして新しいサブネットを追加し、もう一度拡張を開始する必要があります。

### サブネットを追加します

手順

- 1. [\* maintenance \* (メンテナンス \* ) ] > [\* Network \* (ネットワーク \* ) ] > [\* Grid Network (グリッド ネットワーク \* )
- 2. CIDR表記で新しいサブネットを追加する場合は、\*[別のサブネットを追加]\*を選択します。

たとえば、と入力します 10.96.104.0/22。

- 3. プロビジョニングパスフレーズを入力し、 \* Save \* を選択します。
- 4. 変更が適用されるまで待ってから、新しいリカバリパッケージをダウンロードします。
	- a. [\* maintenance \* (メンテナンス) ] > [\* System \* (システム \* ) ] > [\* Recovery packツケ (リカバ リパッケージ \* )
	- b. プロビジョニングパスフレーズ \* を入力します。

 $(\cdot)$ 

リカバリパッケージファイルには StorageGRID システムからデータを取得するための 暗号キーとパスワードが含まれているため、安全に保管する必要があります。プライマ リ管理ノードのリカバリにも使用されます。

指定したサブネットが、 StorageGRID システムに対して自動的に設定されます。

サブネットを編集します

手順

- 1. [\* maintenance \* (メンテナンス \* ) ] > [\* Network \* (ネットワーク \* ) ] > [\* Grid Network (グリッド ネットワーク \* )
- 2. 編集するサブネットを選択し、必要な変更を行います。
- 3. プロビジョニングパスフレーズを入力し、\*[保存]\*を選択します。
- 4. 確認ダイアログボックスで「 \* はい \* 」を選択します。
- 5. 変更が適用されるまで待ってから、新しいリカバリパッケージをダウンロードします。
	- a. [\* maintenance \* (メンテナンス) ] > [\* System \* (システム \* ) ] > [\* Recovery packツケ (リカバ リパッケージ \* )
	- b. プロビジョニングパスフレーズ \* を入力します。

### サブネットを削除します

手順

- 1. [\* maintenance \* (メンテナンス \* ) ] > [\* Network \* (ネットワーク \* ) ] > [\* Grid Network (グリッド ネットワーク \* )
- 2. 削除アイコンを選択します X をクリックします。
- 3. プロビジョニングパスフレーズを入力し、\*[保存]\*を選択します。
- 4. 確認ダイアログボックスで「 \* はい \* 」を選択します。
- 5. 変更が適用されるまで待ってから、新しいリカバリパッケージをダウンロードします。
	- a. [\* maintenance \* (メンテナンス) ] > [\* System \* (システム \* ) ] > [\* Recovery packツケ (リカバ リパッケージ \* )
	- b. プロビジョニングパスフレーズ \* を入力します。

# <span id="page-3-0"></span>**IP** アドレスを設定する

**IP**アドレスの設定**:**概要

IP 変更ツールを使用してグリッドノードの IP アドレスを設定することで、ネットワー ク設定を実行できます。

グリッドの導入時に設定されたネットワーク設定を変更するには、ほとんどの場合、 IP 変更ツールを使用す る必要があります。標準の Linux ネットワークコマンドおよびファイルを使用して手動で変更すると、すべて の StorageGRID サービスに変更が反映されなかったり、アップグレード、リブート、ノードリカバリ手順の 実行後に変更が失われたりすることがあります。

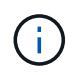

IP 変更手順 は、停止を伴う手順 の可能性があります。グリッドの一部は、新しい設定が適用 されるまで使用できない場合があります。

 $(i)$ 

グリッドネットワークサブネットリストのみを変更する場合は、グリッドマネージャを使用し てネットワーク設定の追加または変更を行います。グリッドネットワーク設定問題 が原因でグ リッドマネージャにアクセスできない場合、またはグリッドネットワークルーティングの変更 とその他のネットワーク変更を同時に実行する場合は、 IP 変更ツールを使用します。

 $\left( \begin{matrix} 0 \end{matrix} \right)$ 

グリッド内のすべてのノードのグリッドネットワーク IP アドレスを変更する場合は、を使用し ます ["](#page-16-0)[グリッド全体で変更される特殊な手順](#page-16-0)["](#page-16-0)。

イーサネットインターフェイス

eth0 に割り当てられる IP アドレスは、常にグリッドノードのグリッドネットワーク IP アドレスになりま す。eth1 に割り当てられている IP アドレスは、常にグリッドノードの管理ネットワーク IP アドレスで す。eth2 に割り当てられている IP アドレスは、常にグリッドノードのクライアントネットワーク IP アドレ スです。

StorageGRID アプライアンスなどの一部のプラットフォームでは、 eth0 、 eth1 、 eth2 が、下位のブリッジ で構成されるアグリゲートインターフェイスや物理 / VLAN インターフェイスのボンドである場合がありま す。これらのプラットフォームでは、 \* ssm\* > \* Resources \* タブに、 eth0 、 eth1 、 eth2 に加えて、他の インターフェイスに割り当てられているグリッドネットワーク、管理ネットワーク、およびクライアントネッ トワークの IP アドレスが表示されることがあります。

#### **DHCP**

DHCP は導入フェーズでのみ設定できます。設定中にDHCPを設定することはできません。グリッドノードの IP アドレス、サブネットマスク、およびデフォルトゲートウェイを変更する場合は、 IP アドレス変更手順を 使用する必要があります。IP 変更ツールを使用すると、原因 の DHCP アドレスが静的アドレスになります。

ハイアベイラビリティ (HA) グループ

- クライアントネットワークインターフェイスがHAグループに含まれている場合、そのインターフェイス のクライアントネットワークIPアドレスを、HAグループに設定されているサブネット外のアドレスに変更 することはできません。
- クライアントネットワークのIPアドレスを、クライアントネットワークインターフェイスで設定されたHA グループに割り当てられている既存の仮想IPアドレスの値に変更することはできません。
- グリッドネットワークインターフェイスがHAグループに含まれている場合、そのインターフェイスのグ リッドネットワークIPアドレスをHAグループに設定されているサブネット外のアドレスに変更することは できません。
- グリッドネットワークのIPアドレスを、グリッドネットワークインターフェイスに設定されたHAグループ に割り当てられている既存の仮想IPアドレスの値に変更することはできません。

<span id="page-4-0"></span>ノードのネットワーク設定の変更

IP 変更ツールを使用して、 1 つ以上のノードのネットワーク設定を変更できます。グリ ッドネットワークの設定を変更したり、管理ネットワークまたはクライアントネットワ ークを追加、変更、削除したりできます。

作業を開始する前に

を使用することができます Passwords.txt ファイル。

このタスクについて

• Linux : \* グリッドノードを管理ネットワークまたはクライアントネットワークに初めて追加する際に、 ノード構成ファイルの ADMIN\_NETWORK\_TARGET または CLIENT\_network\_target を事前に設定してい ない場合は、ここで設定する必要があります。

使用しているLinuxオペレーティングシステムに対応したStorageGRID のインストール手順を参照してくださ  $L_{\lambda_{\alpha}}$ 

- ["Red Hat Enterprise Linux](https://docs.netapp.com/ja-jp/storagegrid-118/rhel/index.html)[への](https://docs.netapp.com/ja-jp/storagegrid-118/rhel/index.html)[StorageGRID](https://docs.netapp.com/ja-jp/storagegrid-118/rhel/index.html)[のインストール](https://docs.netapp.com/ja-jp/storagegrid-118/rhel/index.html)["](https://docs.netapp.com/ja-jp/storagegrid-118/rhel/index.html)
- ["Ubuntu](https://docs.netapp.com/ja-jp/storagegrid-118/ubuntu/index.html)[または](https://docs.netapp.com/ja-jp/storagegrid-118/ubuntu/index.html)[Debian](https://docs.netapp.com/ja-jp/storagegrid-118/ubuntu/index.html)[への](https://docs.netapp.com/ja-jp/storagegrid-118/ubuntu/index.html)[StorageGRID](https://docs.netapp.com/ja-jp/storagegrid-118/ubuntu/index.html)[のインストール](https://docs.netapp.com/ja-jp/storagegrid-118/ubuntu/index.html)["](https://docs.netapp.com/ja-jp/storagegrid-118/ubuntu/index.html)

アプライアンス: StorageGRID アプライアンスでは、初期インストール時にStorageGRID アプライアンスイ ンストーラでクライアントネットワークまたは管理ネットワークを設定しなかった場合、IP変更ツールのみを 使用してネットワークを追加することはできません。最初に、必要です ["](https://docs.netapp.com/us-en/storagegrid-appliances/commonhardware/placing-appliance-into-maintenance-mode.html)[アプライアンスをメンテナンス](https://docs.netapp.com/us-en/storagegrid-appliances/commonhardware/placing-appliance-into-maintenance-mode.html)[モ](https://docs.netapp.com/us-en/storagegrid-appliances/commonhardware/placing-appliance-into-maintenance-mode.html)[ー](https://docs.netapp.com/us-en/storagegrid-appliances/commonhardware/placing-appliance-into-maintenance-mode.html) [ドにします](https://docs.netapp.com/us-en/storagegrid-appliances/commonhardware/placing-appliance-into-maintenance-mode.html)["](https://docs.netapp.com/us-en/storagegrid-appliances/commonhardware/placing-appliance-into-maintenance-mode.html)をクリックしてリンクを設定し、アプライアンスを通常の動作モードに戻してから、 IP 変更ツー ルを使用してネットワーク設定を変更します。を参照してください ["](https://docs.netapp.com/us-en/storagegrid-appliances/installconfig/configuring-network-links.html)[ネットワークリンクを設定するための手](https://docs.netapp.com/us-en/storagegrid-appliances/installconfig/configuring-network-links.html) [順](https://docs.netapp.com/us-en/storagegrid-appliances/installconfig/configuring-network-links.html)["](https://docs.netapp.com/us-en/storagegrid-appliances/installconfig/configuring-network-links.html)。

任意のネットワーク上の 1 つ以上のノードの IP アドレス、サブネットマスク、ゲートウェイ、または MTU 値を変更できます。

クライアントネットワークまたは管理ネットワークからノードを追加または削除することもできます。

- クライアントネットワークまたは管理ネットワークにノードを追加するには、そのネットワーク上の IP アドレス / サブネットマスクをノードに追加します。
- クライアントネットワークまたは管理ネットワークからノードを削除するには、そのネットワーク上のノ ードの IP アドレス / サブネットマスクを削除します。

グリッドネットワークからノードを削除できません。

IPアドレスの交換は許可されていません。グリッドノード間で IP アドレスを交換する必要があ  $(i)$ る場合は、一時的な中間 IP アドレスを使用する必要があります。

StorageGRID システムでシングルサインオン( SSO )が有効になっている場合、管理ノード の IP アドレスを変更すると、(推奨される完全修飾ドメイン名ではなく)管理ノードの IP ア ドレスを使用して設定された証明書利用者信頼はすべて無効になります。ノードにサインイン できなくなります。IP アドレスを変更したら、すぐに Active Directory フェデレーションサー ビス(ADFS)でそのノードの証明書利用者信頼を新しい IP アドレスで更新または再設定す る必要があります。の手順を参照してください ["SSO](https://docs.netapp.com/ja-jp/storagegrid-118/admin/configuring-sso.html)[の設定](https://docs.netapp.com/ja-jp/storagegrid-118/admin/configuring-sso.html)["](https://docs.netapp.com/ja-jp/storagegrid-118/admin/configuring-sso.html)。

IP 変更ツールを使用してネットワークに加えた変更は、 StorageGRID アプライアンスのイン ストーラファームウェアに反映されます。そのため、アプライアンスに StorageGRID ソフトウ ェアを再インストールした場合や、アプライアンスをメンテナンスモードにした場合も、正し いネットワーク設定が適用されます。

### 手順

 $\bigcirc$ 

 $(i)$ 

1. プライマリ管理ノードにログインします。

a. 次のコマンドを入力します。 ssh admin@*primary\_Admin\_Node\_IP*

b. に記載されているパスワードを入力します Passwords.txt ファイル。

c. 次のコマンドを入力してrootに切り替えます。 su -

d. に記載されているパスワードを入力します Passwords.txt ファイル。 rootとしてログインすると、プロンプトがから変わります s 終了: #。

- 2. 次のコマンドを入力してIP変更ツールを起動します。 change-ip
- 3. プロンプトでプロビジョニングパスフレーズを入力します。

メインメニューが表示されます。

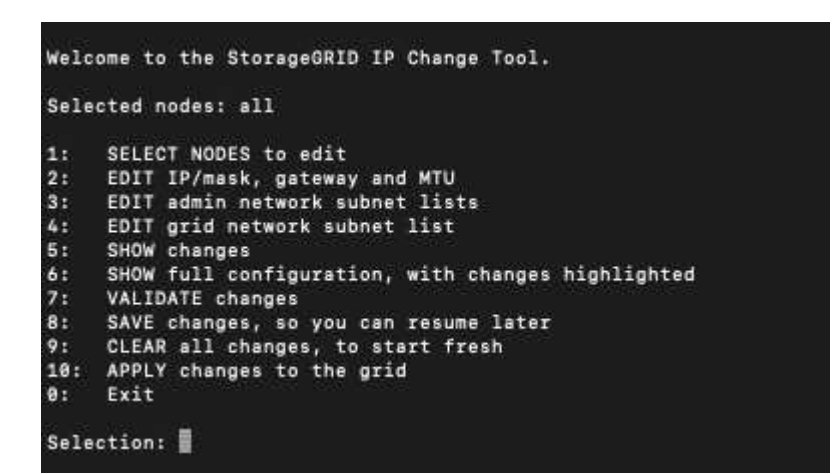

4. オプションで \* 1 \* を選択して、更新するノードを選択します。次に、次のいずれかのオプションを選択 します。

◦ \*1 \* :シングルノード — 名前で選択

- \* 2 \* :単一ノード サイトで選択してから名前で選択します
- \*3: シングルノード 現在の IP で選択
- \* 4 \* :サイト内のすべてのノード
- \* 5 \* :グリッド内のすべてのノード
	- 注: \* すべてのノードを更新する場合は、「 all 」が選択されたままにしておきます。

選択を行うと、メインメニューが表示され、 [選択したノード \* ( Selected nodes \*) 1フィールドが更 新されて選択内容が反映されます。以降のすべての操作は、表示されているノードでのみ実行されます。

5. メインメニューでオプション \* 2 \* を選択し、選択したノードの IP / マスク、ゲートウェイ、および MTU 情報を編集します。

a. 変更するネットワークを選択します。

- \* 1 \* :グリッドネットワーク
- \* 2 \* :管理ネットワーク
- \*3 \*: クライアントネットワーク
- **4**:すべてのネットワーク

選択すると、ノード名、ネットワーク名(グリッド、管理、またはクライアント)、データタイプ(I P /マスク、 ゲートウェイ(MTU)、および現在の値。

DHCP によって設定されたインターフェイスの IP アドレス、プレフィックス長、ゲートウェイ、また は MTU を編集すると、インターフェイスが static に変更されます。DHCP によって設定されたイン ターフェイスを変更するように選択すると、インターフェイスが static に変更されることを通知する 警告が表示されます。

として設定されたインターフェイス fixed 編集できません。

- b. 新しい値を設定するには、現在の値の形式で入力します。
- c. 現在の値を変更しない場合は、 **Enter** キーを押します。
- d. データタイプがの場合 `IP/mask`を使用してノードから管理ネットワークまたはクライアントネットワ ークを削除するには、「\* d 」または「 0.0.0.0/0 \*」と入力します。
- e. 変更するすべてのノードを編集したら、「 \* q \* 」と入力してメインメニューに戻ります。

変更内容は、クリアまたは適用されるまで保持されます。

- 6. 次のいずれかのオプションを選択して、変更内容を確認します。
	- **5**: 変更された項目のみを表示するために分離された出力の編集を表示します。変更は、次の出力例に 示すように、緑(追加)または赤(削除)で強調表示されます。

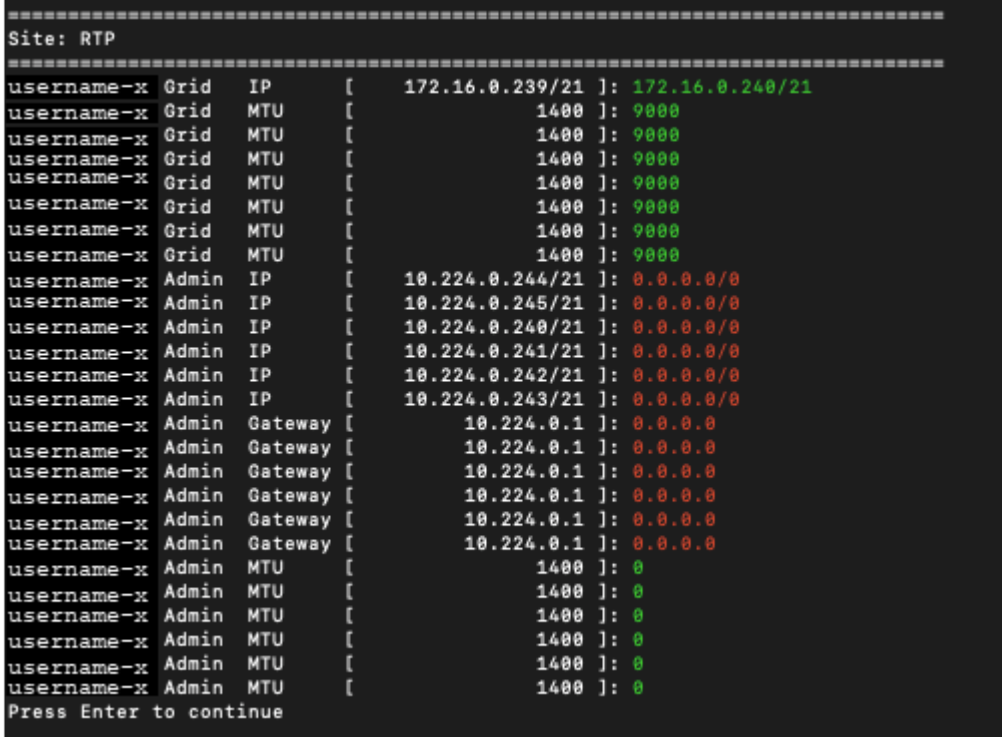

◦ **6**: 編集内容を出力に表示し、設定全体を表示します。変更は、緑(追加)または赤(削除)で強調表 示されます。

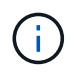

一部のコマンドラインインターフェイスでは、追加と削除が取り消し線で示される場合 があります。正しく表示されるためには、使用するターミナルクライアントが必要な VT100 エスケープシーケンスをサポートしている必要があります。

7. オプション \* 7 \* を選択して、すべての変更を検証します。

この検証により、グリッド、管理、クライアントの各ネットワークに関するルール(重複するサブネット の使用の禁止など)に違反していないことが確認されます。

この例では、検証でエラーが返されています。

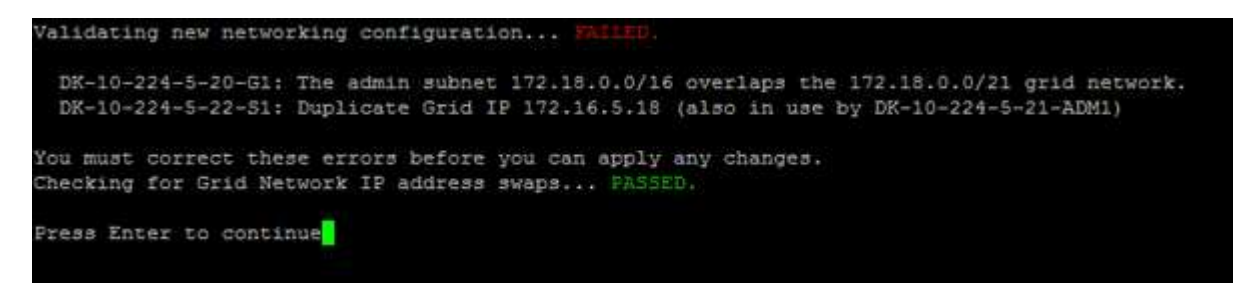

この例では、検証に合格しています。

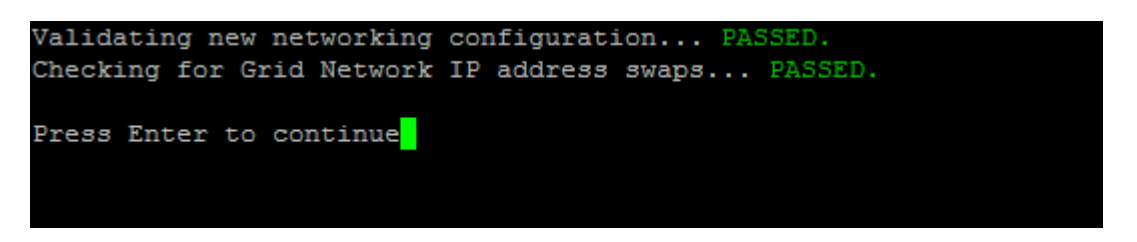

- 8. 検証に合格したら、次のいずれかのオプションを選択します。
	- **8**: 適用されていない変更を保存します。

このオプションを使用すると、適用されていない変更を失うことなく、 IP 変更ツールを終了してあと で再起動できます。

◦ **10**: 新しいネットワーク設定を適用します。

9. オプション \* 10 \* を選択した場合は、次のいずれかのオプションを選択します。

◦ \* apply \* :必要に応じて、変更をただちに適用し、各ノードを自動的に再起動します。

新しいネットワーク設定で物理的な変更が不要な場合は、 \*apply \* を選択して、変更をすぐに適用で きます。必要に応じて、ノードが自動的に再起動されます。再起動が必要なノードが表示されます。

◦ \* stage \* :ノードが次回手動で再起動されるときに変更を適用します。

新しいネットワーク構成を機能させるためにネットワーク構成を物理的または仮想的に変更する必要 がある場合は、 \* stage \* オプションを使用して影響を受けるノードをシャットダウンし、必要な物理 ネットワーク変更を行って、影響を受けるノードを再起動する必要があります。これらのネットワー ク変更を行わずに [\*apple] を選択すると、通常、変更は失敗します。

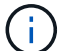

stage \* オプションを使用する場合は、システムの停止を最小限に抑えるためにステー ジング後すぐにノードを再起動する必要があります。

◦ **cancel**:この時点ではネットワークを変更しないでください。

提案した変更がノードの再起動を必要とするかどうかが不明である場合は、ユーザへの影響を最小限

に抑えるために変更を延期できます。「 \* CANCEL \* 」を選択すると、メインメニューに戻り、変 更内容が保持されるので、後で適用できます。

apply \* または \* stage \* を選択すると、新しいネットワーク構成ファイルが生成され、プロビジョニン グが実行され、ノードが新しい作業情報で更新されます。

プロビジョニング中に、更新が適用されたときのステータスが出力に表示されます。

Generating new grid networking description file...

Running provisioning...

Updating grid network configuration on Name

変更を適用またはステージングすると、グリッド設定が変更された結果として新しいリカバリパッケージ が生成されます。

- 10. 「 \* stage \* 」を選択した場合は、プロビジョニングが完了したあとに次の手順を実行します。
	- a. ネットワークに対して必要な物理的または仮想的な変更を行います。
		- 物理ネットワークの変更 \* :必要に応じて、物理ネットワークに変更を加え、ノードを安全にシャ ットダウンします。
		- Linux \*:ノードを管理ネットワークまたはクライアントネットワークに初めて追加する場合は、 の説明に従ってインターフェイスが追加されていることを確認します ["Linux](#page-20-1) [:既存のノードにイ](#page-20-1) [ンターフェイスを追加](#page-20-1)["](#page-20-1)。
	- b. 影響を受けたノードを再起動します。
- 11. 変更が完了したら、「 \*0 」を選択して IP 変更ツールを終了します。
- 12. Grid Manager から新しいリカバリパッケージをダウンロードします。
	- a. [\* maintenance \* (メンテナンス) ] > [\* System \* (システム \* ) ] > [\* Recovery packツケ (リカバ リパッケージ \* )
	- b. プロビジョニングパスフレーズを入力します。

管理ネットワークのサブネットリストに対する追加または変更

ノードの管理ネットワークサブネットリストで、サブネットの追加、削除、または変更 を行うことができます。

作業を開始する前に

• を使用することができます Passwords.txt ファイル。

管理ネットワークサブネットリストで、すべてのノードに対してサブネットの追加、削除、または変更を行う ことができます。

手順

1. プライマリ管理ノードにログインします。

a. 次のコマンドを入力します。 ssh admin@*primary\_Admin\_Node\_IP*

- b. に記載されているパスワードを入力します Passwords.txt ファイル。
- c. 次のコマンドを入力してrootに切り替えます。 su -

d. に記載されているパスワードを入力します Passwords.txt ファイル。 rootとしてログインすると、プロンプトがから変わります \$ 終了: #。

- 2. 次のコマンドを入力してIP変更ツールを起動します。 change-ip
- 3. プロンプトでプロビジョニングパスフレーズを入力します。

メインメニューが表示されます。

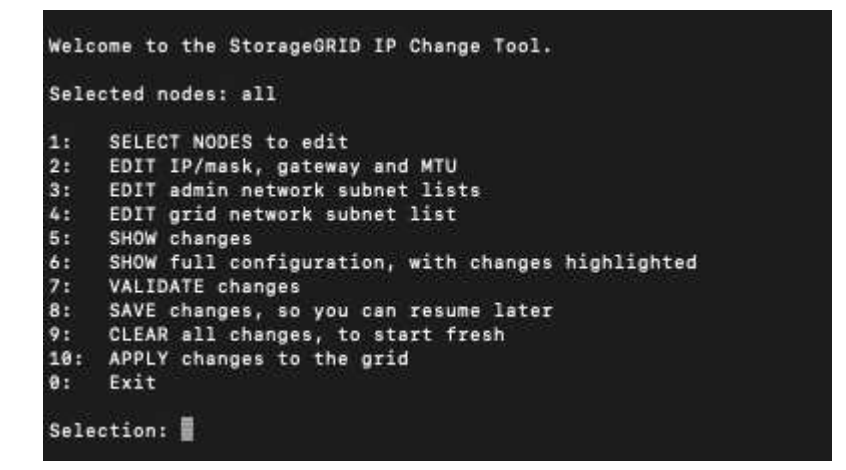

- 4. 必要に応じて、処理を実行するネットワークまたはノードを制限します。次のいずれかを選択します。
	- 操作を実行する特定のノードでフィルターを適用する場合は、 \* 1 \* を選択して、編集するノードを選 択します。次のいずれかのオプションを選択します。
		- \* 1 \* :シングルノード(名前で選択)
		- \* 2 \* :シングルノード(サイトで選択したあとに名前で選択)
		- \* 3 \* :シングルノード(現在の IP で選択)
		- \* 4 \* :サイト内のすべてのノード
		- \* 5 \* :グリッド内のすべてのノード
		- \* 0 \* :戻ります
	- 「すべて」を選択したままにします。 選択が完了すると、メインメニュー画面が表示されます。[ 選 択したノード ] フィールドに新しい選択内容が反映され、選択したすべての操作がこの項目に対して のみ実行されます。
- 5. メインメニューで、管理ネットワークのサブネットを編集するオプションを選択します(オプション \* 3 \* )。
- 6. 次のいずれかを選択します。
	- サブネットを追加する場合は次のコマンドを入力します: add CIDR
	- サブネットを削除する場合は次のコマンドを入力します: del CIDR

◦ サブネットのリストを設定する場合は、次のコマンドを入力します: set CIDR

コマンドでは、次の形式で複数のアドレスを入力できます。 add CIDR, CIDR

例 add 172.14.0.0/16, 172.15.0.0/16, 172.16.0.0/16

 $\left( Q\right)$ 

「上矢印」を使用して以前に入力した値を現在の入力プロンプトに呼び出し、必要に応じ て編集することで、入力に必要な量を減らすことができます。

次の入力例では、管理ネットワークサブネットリストにサブネットを追加しています。

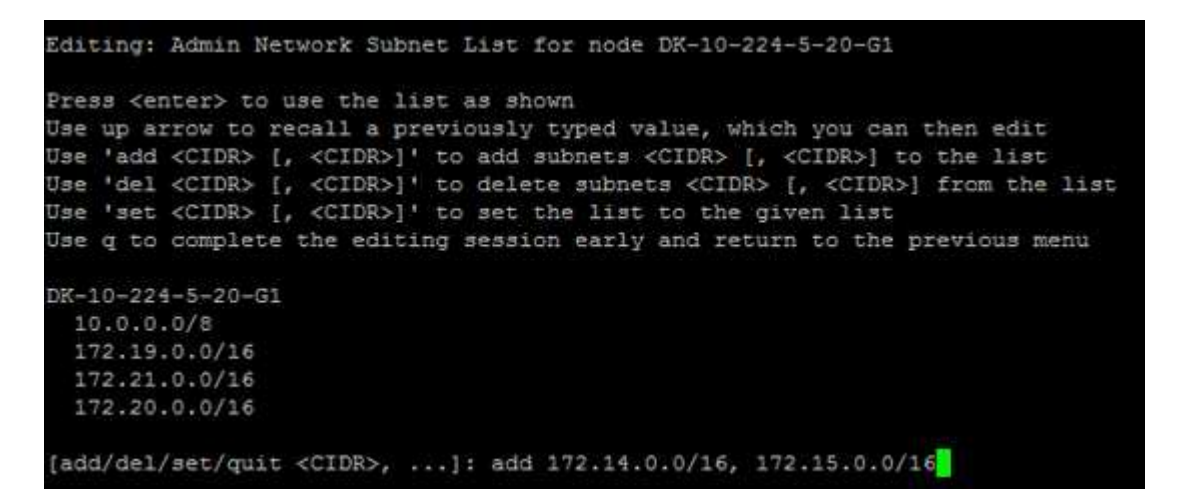

7. 準備ができたら、「 \* q \* 」と入力してメインメニュー画面に戻ります。変更内容は、クリアまたは適用 されるまで保持されます。

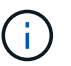

手順2で「すべて」のノード選択モードを選択した場合は、\* Enter ( q \*なし)を押して、 リストの次のノードに移動します。

- 8. 次のいずれかを選択します。
	- オプション \* 5 \* を選択すると、変更された項目のみを表示するために分離された出力に編集内容が表 示されます。次の出力例に示すように、変更は緑(追加)または赤(削除)で強調表示されます。

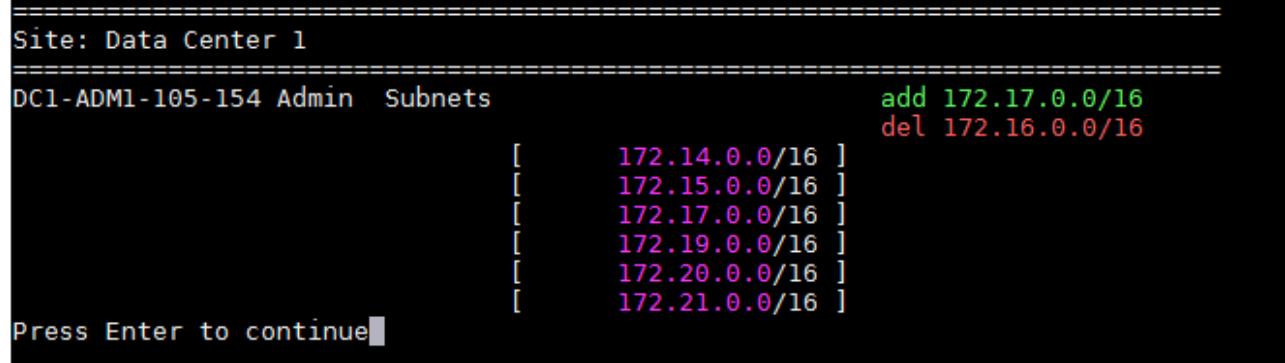

◦ オプション \* 6 \* を選択すると、設定全体を表示する出力に編集内容が表示されます。変更は、緑(追 加)または赤(削除)で強調表示されます。

▪ 注:一部のターミナルエミュレータでは、取り消し線の形式で追加と削除が表示される場合があ ります。

サブネットリストを変更しようとすると、次のメッセージが表示されます。

CAUTION: The Admin Network subnet list on the node might contain /32 subnets derived from automatically applied routes that aren't persistent. Host routes (/32 subnets) are applied automatically if the IP addresses provided for external services such as NTP or DNS aren't reachable using default StorageGRID routing, but are reachable using a different interface and gateway. Making and applying changes to the subnet list will make all automatically applied subnets persistent. If you don't want that to happen, delete the unwanted subnets before applying changes. If you know that all /32 subnets in the list were added intentionally, you can ignore this caution.

+ NTP および DNS サーバのサブネットをネットワークに明確に割り当てなかった場合、 StorageGRID は接続のホストルート( /32 )を自動的に作成します。たとえば、 DNS サーバまたは NTP サーバへのアウトバウンド接続に /16 または /24 ルートを使用する場合は、自動的に作成された /32 ルートを削除し、必要なルートを追加する必要があります。自動で作成されたホストルートを削除 しなかった場合は、サブネットリストに変更を適用したあともそのルートが保持されます。

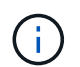

これらの自動検出されたホストルートは使用できますが、通常は、接続を確保するために DNS ルートと NTP ルートを手動で設定する必要があります。

9. オプション \* 7 \* を選択して、すべての段階的な変更を検証します。

この検証により、重複するサブネットを使用するなど、グリッドネットワーク、管理ネットワーク、クラ イアントネットワークのルールが確実に実行されます。

10. 必要に応じて、オプション \* 8 を選択してステージングされたすべての変更を保存し、後で戻って変更を 続行します。

このオプションを使用すると、適用されていない変更を失うことなく、 IP 変更ツールを終了してあとで 再起動できます。

- 11. 次のいずれかを実行します。
	- 新しいネットワーク設定を保存または適用せずにすべての変更をクリアする場合は、オプション \* 9 \* を選択します。
	- 変更を適用し、新しいネットワーク設定をプロビジョニングする準備ができたら、オプション \* 10 を 選択します。プロビジョニング中に更新が適用されると、次の出力例に示すようにステータスが出力 に表示されます。

Generating new grid networking description file... Running provisioning... Updating grid network configuration on Name

12. Grid Manager から新しいリカバリパッケージをダウンロードします。

- a. [\* maintenance \* (メンテナンス) ] > [\* System \* (システム \* ) ] > [\* Recovery packツケ (リカバ リパッケージ \* )
- b. プロビジョニングパスフレーズを入力します。

<span id="page-13-0"></span>グリッドネットワークのサブネットリストに対する追加または変更

IP 変更ツールを使用して、グリッドネットワークのサブネットを追加または変更するこ とができます。

作業を開始する前に

• を使用することができます Passwords.txt ファイル。

グリッドネットワークサブネットリストで、サブネットの追加、削除、または変更を行うことができます。変 更を行うと、グリッド内のすべてのノードでのルーティングに影響します。

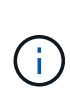

グリッドネットワークサブネットリストのみを変更する場合は、グリッドマネージャを使用し てネットワーク設定の追加または変更を行います。グリッドネットワーク設定問題 が原因でグ リッドマネージャにアクセスできない場合、またはグリッドネットワークルーティングの変更 とその他のネットワーク変更を同時に実行する場合は、 IP 変更ツールを使用します。

手順

1. プライマリ管理ノードにログインします。

- a. 次のコマンドを入力します。 ssh admin@*primary\_Admin\_Node\_IP*
- b. に記載されているパスワードを入力します Passwords.txt ファイル。
- c. 次のコマンドを入力してrootに切り替えます。 su -
- d. に記載されているパスワードを入力します Passwords.txt ファイル。

rootとしてログインすると、プロンプトがから変わります \$ 終了: #。

- 2. 次のコマンドを入力してIP変更ツールを起動します。 change-ip
- 3. プロンプトでプロビジョニングパスフレーズを入力します。

メインメニューが表示されます。

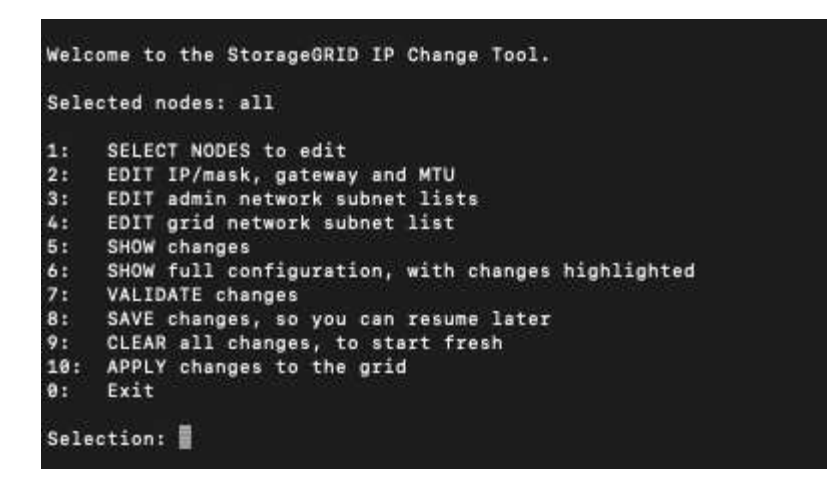

4. メインメニューで、グリッドネットワークのサブネットを編集するオプションを選択します(オプション  $*$  4  $*$ )  $\circ$ 

グリッドネットワークサブネットリストに対する変更は、グリッド全体に反映されます。 Ĥ.

- 5. 次のいずれかを選択します。
	- サブネットを追加する場合は次のコマンドを入力します: add CIDR
	- サブネットを削除する場合は次のコマンドを入力します: del CIDR
	- サブネットのリストを設定する場合は、次のコマンドを入力します: set CIDR
	- ( i ) コマンドでは、次の形式で複数のアドレスを入力できます。 add CIDR, CIDR

例 add 172.14.0.0/16, 172.15.0.0/16, 172.16.0.0/16

<u>(၃</u>

「上矢印」を使用して以前に入力した値を現在の入力プロンプトに呼び出し、必要に応じ て編集することで、入力に必要な量を減らすことができます。

次の入力例では、グリッドネットワークサブネットリストのサブネットを設定しています。

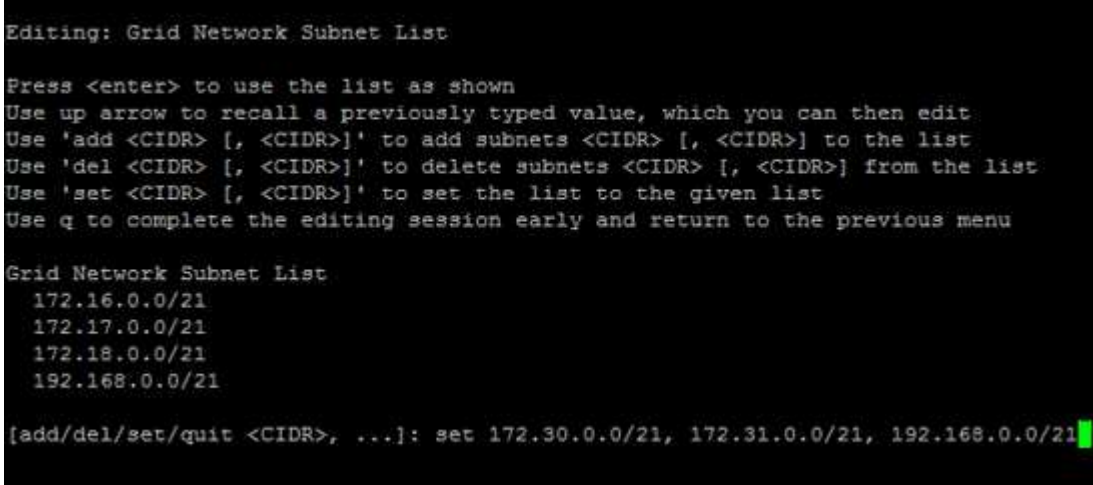

- 6. 準備ができたら、「 \* q \* 」と入力してメインメニュー画面に戻ります。変更内容は、クリアまたは適用 されるまで保持されます。
- 7. 次のいずれかを選択します。
	- オプション \* 5 \* を選択すると、変更された項目のみを表示するために分離された出力に編集内容が表 示されます。次の出力例に示すように、変更は緑(追加)または赤(削除)で強調表示されます。

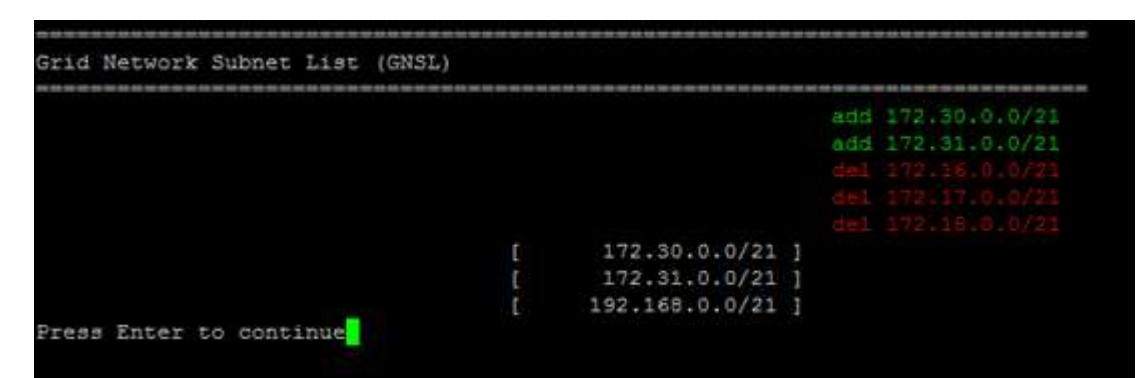

◦ オプション \* 6 \* を選択すると、設定全体を表示する出力に編集内容が表示されます。変更は、緑(追 加)または赤(削除)で強調表示されます。

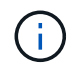

一部のコマンドラインインターフェイスでは、追加と削除が取り消し線で示される場合 があります。

8. オプション \* 7 \* を選択して、すべての段階的な変更を検証します。

この検証により、重複するサブネットを使用するなど、グリッドネットワーク、管理ネットワーク、クラ イアントネットワークのルールが確実に実行されます。

9. 必要に応じて、オプション \* 8 を選択してステージングされたすべての変更を保存し、後で戻って変更を 続行します。

このオプションを使用すると、適用されていない変更を失うことなく、 IP 変更ツールを終了してあとで 再起動できます。

- 10. 次のいずれかを実行します。
	- 新しいネットワーク設定を保存または適用せずにすべての変更をクリアする場合は、オプション \* 9 \* を選択します。
	- 変更を適用し、新しいネットワーク設定をプロビジョニングする準備ができたら、オプション \* 10 を 選択します。プロビジョニング中に更新が適用されると、次の出力例に示すようにステータスが出力 に表示されます。

Generating new grid networking description file...

Running provisioning...

Updating grid network configuration on Name

11. グリッドネットワークの変更時にオプション \* 10 を選択した場合は、次のいずれかのオプションを選択し

ます。

◦ \* apply \* :必要に応じて、変更をただちに適用し、各ノードを自動的に再起動します。

外部的な変更なしで新しいネットワーク設定が古いネットワーク設定と同時に機能する場合は、 \* apply \* オプションを使用して、設定の変更を完全に自動化することができます。

◦ \* stage \* :ノードが次回再起動されるときに変更を適用します。

新しいネットワーク構成を機能させるためにネットワーク構成を物理的または仮想的に変更する必要 がある場合は、 \* stage \* オプションを使用して影響を受けるノードをシャットダウンし、必要な物理 ネットワーク変更を行って、影響を受けるノードを再起動する必要があります。

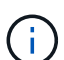

stage \*オプションを使用する場合は、中断を最小限に抑えるために、ステージング後で きるだけ早くノードを再起動してください。

◦ **cancel**:この時点ではネットワークを変更しないでください。

提案した変更がノードの再起動を必要とするかどうかが不明である場合は、ユーザへの影響を最小限 に抑えるために変更を延期できます。「 \* CANCEL \* 」を選択すると、メインメニューに戻り、変更 内容が保持されるので、後で適用できます。

変更を適用またはステージングすると、グリッド設定が変更された結果として新しいリカバリパッケージ が生成されます。

- 12. エラーが原因で設定が停止した場合は、次のオプションを使用できます。
	- IP変更手順 を終了してメインメニューに戻るには、「\* a \*」と入力します。
	- 失敗した処理を再試行するには、「 \* r \* 」と入力します。
	- 次の処理に進むには、 \* c \* と入力します。

失敗した処理は、メインメニューからオプション \* 10 \* (変更の適用)を選択することで後で再試行 できます。すべての処理が正常に完了するまで、 IP 変更手順 は完了しません。

- 手動での介入(ノードのリブートなど)が必要なときに、ツールでは失敗と判断された操作が実際に は正常に完了したことがわかった場合は、「 \* f \* 」と入力してその操作を成功とマークし、次の処理 に進みます。
- 13. Grid Manager から新しいリカバリパッケージをダウンロードします。
	- a. [\* maintenance \* (メンテナンス) ] > [\* System \* (システム \* ) ] > [\* Recovery packツケ (リカバ リパッケージ \* )
	- b. プロビジョニングパスフレーズを入力します。

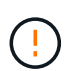

リカバリパッケージファイルには StorageGRID システムからデータを取得するための暗号 キーとパスワードが含まれているため、安全に保管する必要があります。

<span id="page-16-0"></span>グリッド内のすべてのノードの **IP** アドレスを変更します

グリッド内のすべてのノードのグリッドネットワーク IP アドレスを変更する必要がある 場合は、次の特別な手順 に従う必要があります。手順 を使用してグリッドネットワーク のIPをグリッド全体で変更し、個 々 のノードを変更することはできません。

作業を開始する前に

• を使用することができます Passwords.txt ファイル。

グリッドを正常に起動するには、すべての変更を同時に行う必要があります。

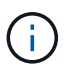

この 手順 環境 はグリッドネットワークのみです。この手順 を使用して管理ネットワークまた はクライアントネットワークのIPアドレスを変更することはできません。

1 つのサイトのノードの IP アドレスと MTU のみを変更する場合は、の手順に従います ["](#page-4-0)[ノードのネットワー](#page-4-0) [ク設定の変更](#page-4-0)["](#page-4-0) 手順

#### 手順

1. DNS や NTP の変更、シングルサインオン( SSO)設定の変更(使用している場合)など、IP 変更ツー ルを使用しない変更については、事前に計画を立てる必要があります。

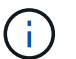

既存の NTP サーバが新しい IP アドレスでグリッドにアクセスできなくなる場合は、 IP の 変更手順 を実行する前に新しい NTP サーバを追加します。

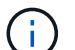

既存手順 の DNS サーバが新しい IP アドレスでグリッドにアクセスできなくなる場合は、 IP の変更を行う前に新しい DNS サーバを追加します。

StorageGRID システムで SSO が有効になっており、証明書利用者信頼が(推奨される完 全修飾ドメイン名ではなく)管理ノードの IP アドレスを使用して設定されている場合は、 Active Directory フェデレーションサービス (AD FS) でこれらの証明書利用者信頼を更新 または再設定する準備をしておきます。 IP アドレスを変更した場合はすぐに反映されま す。を参照してください ["](https://docs.netapp.com/ja-jp/storagegrid-118/admin/configuring-sso.html)[シングルサインオンを設定します](https://docs.netapp.com/ja-jp/storagegrid-118/admin/configuring-sso.html)["](https://docs.netapp.com/ja-jp/storagegrid-118/admin/configuring-sso.html)。

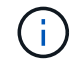

 $(\dagger)$ 

必要に応じて、新しい IP アドレス用の新しいサブネットを追加します。

2. プライマリ管理ノードにログインします。

a. 次のコマンドを入力します。 ssh admin@*primary\_Admin\_Node\_IP*

b. に記載されているパスワードを入力します Passwords.txt ファイル。

c. 次のコマンドを入力してrootに切り替えます。 su -

d. に記載されているパスワードを入力します Passwords.txt ファイル。

rootとしてログインすると、プロンプトがから変わります \$ 終了: #。

- 3. 次のコマンドを入力してIP変更ツールを起動します。 change-ip
- 4. プロンプトでプロビジョニングパスフレーズを入力します。

メインメニューが表示されます。デフォルトでは、が表示されます Selected nodes フィールドはに設 定されます all。

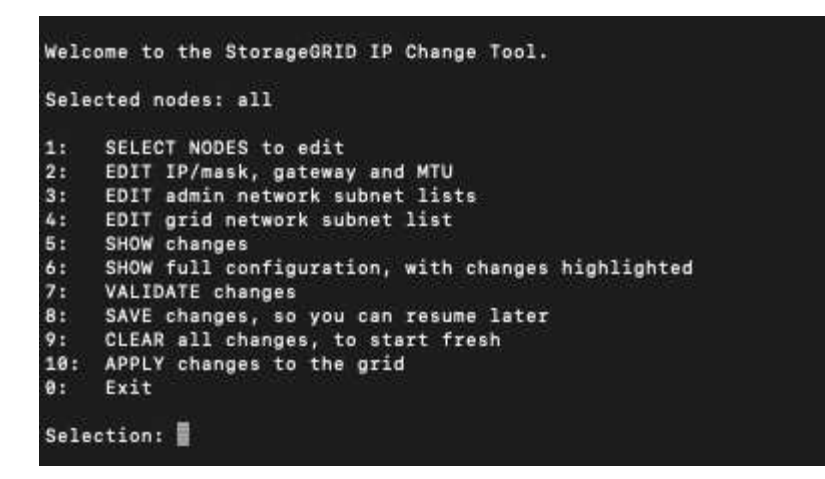

- 5. メインメニューで「 \* 2 \* 」を選択して、すべてのノードの IP / サブネットマスク、ゲートウェイ、 MTU 情報を編集します。
	- a. 1 \* を選択してグリッドネットワークを変更します。

選択が完了すると、ノード名、グリッドネットワーク名、データタイプ(IP/マスク、ゲートウェ イ、または MTU)がプロンプトに表示されます。および現在の値。

DHCP によって設定されたインターフェイスの IP アドレス、プレフィックス長、ゲートウェイ、また は MTU を編集すると、インターフェイスが static に変更されます。DHCP によって設定された各イ ンターフェイスの前に、警告が表示されます。

として設定されたインターフェイス fixed 編集できません。

- a. 新しい値を設定するには、現在の値の形式で入力します。
- b. 変更するすべてのノードを編集したら、「 \* q \* 」と入力してメインメニューに戻ります。

変更内容は、クリアまたは適用されるまで保持されます。

- 6. 次のいずれかのオプションを選択して、変更内容を確認します。
	- **5**: 変更された項目のみを表示するために分離された出力の編集を表示します。変更は、次の出力例に 示すように、緑(追加)または赤(削除)で強調表示されます。

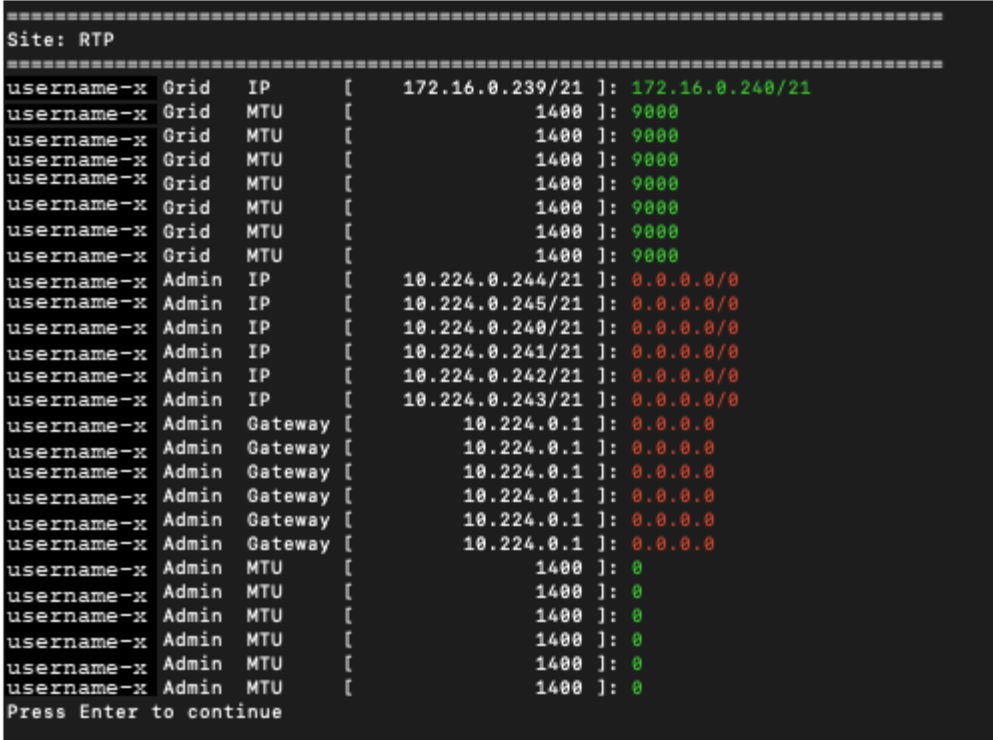

◦ **6**: 編集内容を出力に表示し、設定全体を表示します。変更は、緑(追加)または赤(削除)で強調表 示されます。

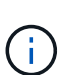

一部のコマンドラインインターフェイスでは、追加と削除が取り消し線で示される場合 があります。正しく表示されるためには、使用するターミナルクライアントが必要な VT100 エスケープシーケンスをサポートしている必要があります。

7. オプション \* 7 \* を選択して、すべての変更を検証します。

この検証により、グリッドネットワークに関するルール(重複するサブネットの不使用など)に違反して いないことが確認されます。

この例では、検証でエラーが返されています。

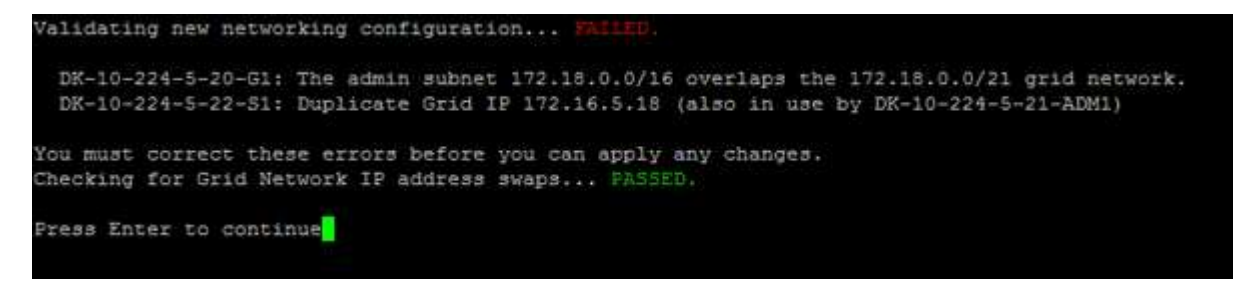

この例では、検証に合格しています。

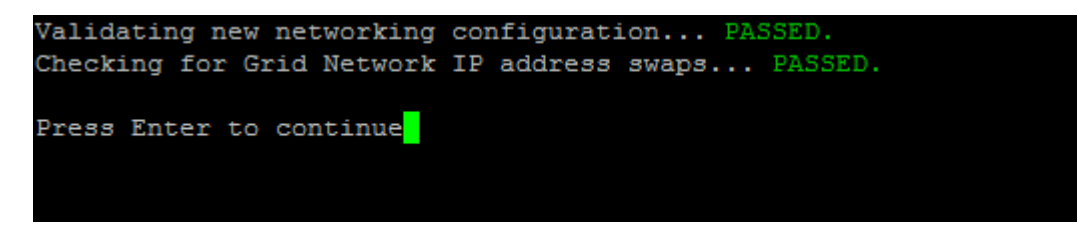

8. 検証に合格したら、\* 10 \*を選択して新しいネットワーク構成を適用します。

9. 次にノードを再起動したときに変更を適用するには、 \* stage \* を選択します。

G

「 \* stage \* 」を選択する必要があります。手動または\* stage ではなく apply \*を選択して ローリングリスタートを実行しないでください。グリッドは正常に起動しません。

10. 変更が完了したら、 **0** を選択して IP 変更ツールを終了します。

11. すべてのノードを同時にシャットダウンします。

すべてのノードが同時に停止するように、グリッド全体をシャットダウンする必要があり  $\mathbf{d}$ ます。

12. ネットワークに対して必要な物理的または仮想的な変更を行います。

13. すべてのグリッドノードが停止していることを確認します。

14. すべてのノードの電源をオンにします。

15. グリッドが正常に起動したら、次の操作を行います。

a. 新しい NTP サーバを追加した場合は、古い NTP サーバの値を削除します。

b. 新しいDNSサーバを追加した場合は、古いDNSサーバの値を削除します。

16. Grid Manager から新しいリカバリパッケージをダウンロードします。

- a. [\* maintenance \* (メンテナンス) ] > [\* System \* (システム \* ) ] > [\* Recovery packツケ (リカバ リパッケージ \* )
- b. プロビジョニングパスフレーズを入力します。

関連情報

• ["](#page-13-0)[グリッドネットワークのサブネットリストに対する追加または変更](#page-13-0)["](#page-13-0)

• ["](https://docs.netapp.com/ja-jp/storagegrid-118/maintain/shutting-down-grid-node.html)[グリッドノードをシャットダウンします](https://docs.netapp.com/ja-jp/storagegrid-118/maintain/shutting-down-grid-node.html)["](https://docs.netapp.com/ja-jp/storagegrid-118/maintain/shutting-down-grid-node.html)

# <span id="page-20-0"></span>既存のノードにインターフェイスを追加

<span id="page-20-1"></span>**Linux** :既存のノードに管理インターフェイスまたはクライアントインターフェイスを 追加

管理ネットワークまたはクライアントネットワーク上のインターフェイスをインストー ルしたあとに Linux ノードに追加するには、次の手順を実行します。

インストール時に Linux ホスト上のノード構成ファイルで ADMIN\_NETWORK\_TARGET または ADMIN\_NETWORK\_TARGET を設定しなかった場合は、この手順 を使用してインターフェイスを追加しま す。ノード構成ファイルの詳細については、使用している Linux オペレーティングシステムの手順を参照して ください。

- ["Red Hat Enterprise Linux](https://docs.netapp.com/ja-jp/storagegrid-118/rhel/index.html)[への](https://docs.netapp.com/ja-jp/storagegrid-118/rhel/index.html)[StorageGRID](https://docs.netapp.com/ja-jp/storagegrid-118/rhel/index.html)[のインストール](https://docs.netapp.com/ja-jp/storagegrid-118/rhel/index.html)["](https://docs.netapp.com/ja-jp/storagegrid-118/rhel/index.html)
- ["Ubuntu](https://docs.netapp.com/ja-jp/storagegrid-118/ubuntu/index.html)[または](https://docs.netapp.com/ja-jp/storagegrid-118/ubuntu/index.html)[Debian](https://docs.netapp.com/ja-jp/storagegrid-118/ubuntu/index.html)[への](https://docs.netapp.com/ja-jp/storagegrid-118/ubuntu/index.html)[StorageGRID](https://docs.netapp.com/ja-jp/storagegrid-118/ubuntu/index.html)[のインストール](https://docs.netapp.com/ja-jp/storagegrid-118/ubuntu/index.html)["](https://docs.netapp.com/ja-jp/storagegrid-118/ubuntu/index.html)

この手順 は、ノード内ではなく、新しいネットワーク割り当てが必要なノードをホストしている Linux サ ーバ上で実行します。この手順 で追加されるのはノードだけです。他のネットワークパラメータを指定しよ うとすると、検証エラーが発生します。

アドレス情報を指定するには、 IP 変更ツールを使用する必要があります。を参照してください ["](#page-4-0)[ノードのネ](#page-4-0) [ットワーク設定の変更](#page-4-0)["](#page-4-0)。

#### 手順

- 1. ノードをホストしている Linux サーバにログインします。
- 2. ノード構成ファイルを編集します。 /etc/storagegrid/nodes/*node-name*.conf。

 $\mathbf{d}$ 

他のネットワークパラメータは指定しないでください。指定しないと、検証エラーが発生 します。

a. 新しいネットワークターゲットのエントリを追加します。例:

CLIENT\_NETWORK\_TARGET = bond0.3206

b. オプション: MAC アドレスのエントリを追加します。例:

CLIENT NETWORK MAC =  $aa:57:61:07:ea:5c$ 

3. node validate コマンドを実行します。

sudo storagegrid node validate *node-name*

- 4. 検証エラーをすべて解決します。
- 5. node reload コマンドを実行します。

sudo storagegrid node reload *node-name*

# **Linux** :ノードにトランクインターフェイスまたはアクセスインターフェイスを追加し ます

Linux ノードをインストールしたあとで、そのノードにトランクインターフェイスまた はアクセスインターフェイスを追加できます。追加したインターフェイスは、 VLAN イ ンターフェイスのページと HA グループのページに表示されます。

#### 作業を開始する前に

- Linux プラットフォームへの StorageGRID のインストール手順を参照できるようにしておきます。
	- ["Red Hat Enterprise Linux](https://docs.netapp.com/ja-jp/storagegrid-118/rhel/index.html)[への](https://docs.netapp.com/ja-jp/storagegrid-118/rhel/index.html)[StorageGRID](https://docs.netapp.com/ja-jp/storagegrid-118/rhel/index.html)[のインストール](https://docs.netapp.com/ja-jp/storagegrid-118/rhel/index.html)["](https://docs.netapp.com/ja-jp/storagegrid-118/rhel/index.html)
	- ["Ubuntu](https://docs.netapp.com/ja-jp/storagegrid-118/ubuntu/index.html)[または](https://docs.netapp.com/ja-jp/storagegrid-118/ubuntu/index.html)[Debian](https://docs.netapp.com/ja-jp/storagegrid-118/ubuntu/index.html)[への](https://docs.netapp.com/ja-jp/storagegrid-118/ubuntu/index.html)[StorageGRID](https://docs.netapp.com/ja-jp/storagegrid-118/ubuntu/index.html)[のインストール](https://docs.netapp.com/ja-jp/storagegrid-118/ubuntu/index.html)["](https://docs.netapp.com/ja-jp/storagegrid-118/ubuntu/index.html)
- を使用することができます Passwords.txt ファイル。
- これで完了です ["](https://docs.netapp.com/ja-jp/storagegrid-118/admin/admin-group-permissions.html)[特定のアクセス権限](https://docs.netapp.com/ja-jp/storagegrid-118/admin/admin-group-permissions.html)["](https://docs.netapp.com/ja-jp/storagegrid-118/admin/admin-group-permissions.html)。

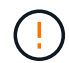

ソフトウェアのアップグレード、リカバリ手順 、または拡張手順 がアクティブなときは、ノー ドにインターフェイスを追加しないでください。

このタスクについて

ノードのインストール後に Linux ノードに 1 つ以上のインターフェイスを追加するには、次の手順を実行しま す。たとえば、管理ノードまたはゲートウェイノードにトランクインターフェイスを追加して、 VLAN イン ターフェイスを使用して複数のアプリケーションまたはテナントに属するトラフィックを分離できます。また は、ハイアベイラビリティ( HA )グループで使用するアクセスインターフェイスを追加することもできま す。

トランクインターフェイスを追加する場合は、 StorageGRID で VLAN インターフェイスを設定する必要があ ります。アクセスインターフェイスを追加する場合は、そのインターフェイスをHAグループに直接追加でき ます。VLANインターフェイスを設定する必要はありません。

インターフェイスを追加するときは、ノードを一時的に使用できなくなります。この手順 は一度に 1 つのノ ードで実行する必要があります。

手順

1. ノードをホストしている Linux サーバにログインします。

2. vim や pico などのテキストエディタを使用して、ノード構成ファイルを編集します。

/etc/storagegrid/nodes/*node-name*.conf

3. ファイルにエントリを追加して名前を指定し、必要に応じて、ノードに追加する各インターフェイスの概 要 を指定します。次の形式を使用します。

INTERFACE\_TARGET\_nnnn=*value*

\_nnnn\_には、それぞれに一意の番号を指定します INTERFACE\_TARGET 追加しようとしているエント  $\overline{U}$ 

value \_ には、ベアメタルホスト上の物理インターフェイスの名前を指定します。その後、必要に応じ て、カンマを追加してインターフェイスの概要 を指定します。このインターフェイスは、 VLAN インタ ーフェイスのページと HA グループのページに表示されます。

例:

INTERFACE\_TARGET\_0001=ens256, Trunk

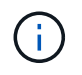

他のネットワークパラメータは指定しないでください。指定しないと、検証エラーが発生 します。

4. 次のコマンドを実行して、ノード構成ファイルに対する変更を検証します。

sudo storagegrid node validate *node-name*

エラーや警告がある場合は、次の手順に進む前に対処してください。

5. 次のコマンドを実行して、ノードの設定を更新します。

sudo storagegrid node reload *node-name*

完了後

- トランクインターフェイスを追加した場合は、に進みます ["VLAN](https://docs.netapp.com/ja-jp/storagegrid-118/admin/configure-vlan-interfaces.html) [インターフェイスを設定します](https://docs.netapp.com/ja-jp/storagegrid-118/admin/configure-vlan-interfaces.html)["](https://docs.netapp.com/ja-jp/storagegrid-118/admin/configure-vlan-interfaces.html) 新しい 親インターフェイスごとに 1 つ以上の VLAN インターフェイスを設定します。
- アクセスインターフェイスを追加した場合は、に進みます ["](https://docs.netapp.com/ja-jp/storagegrid-118/admin/configure-high-availability-group.html)[ハイアベイラビリティグループを設定する](https://docs.netapp.com/ja-jp/storagegrid-118/admin/configure-high-availability-group.html)["](https://docs.netapp.com/ja-jp/storagegrid-118/admin/configure-high-availability-group.html) 新 しいインターフェイスを HA グループに直接追加する場合。

**VMware** :ノードにトランクインターフェイスまたはアクセスインターフェイスを追加 します

ノードのインストールが完了したら、 VM ノードにトランクインターフェイスまたはア クセスインターフェイスを追加できます。追加したインターフェイスは、 VLAN インタ ーフェイスのページと HA グループのページに表示されます。

作業を開始する前に

- の手順にアクセスできる必要があります ["VMware](https://docs.netapp.com/ja-jp/storagegrid-118/vmware/index.html)[プラットフォームへの](https://docs.netapp.com/ja-jp/storagegrid-118/vmware/index.html)[StorageGRID](https://docs.netapp.com/ja-jp/storagegrid-118/vmware/index.html) [のインストール](https://docs.netapp.com/ja-jp/storagegrid-118/vmware/index.html)["](https://docs.netapp.com/ja-jp/storagegrid-118/vmware/index.html)。
- 管理ノードとゲートウェイノードの VMware 仮想マシンが必要です。
- グリッドネットワーク、管理ネットワーク、またはクライアントネットワークとして使用されていないネ ットワークサブネットを用意しておきます。
- を使用することができます Passwords.txt ファイル。
- これで完了です ["](https://docs.netapp.com/ja-jp/storagegrid-118/admin/admin-group-permissions.html)[特定のアクセス権限](https://docs.netapp.com/ja-jp/storagegrid-118/admin/admin-group-permissions.html)["](https://docs.netapp.com/ja-jp/storagegrid-118/admin/admin-group-permissions.html)。

ソフトウェアのアップグレード、リカバリ手順 、または拡張手順 がアクティブなときは、ノー  $(\cdot | \cdot)$ ドにインターフェイスを追加しないでください。

### このタスクについて

ノードのインストール後に VMware ノードに 1 つ以上のインターフェイスを追加するには、次の手順を実行 します。たとえば、管理ノードまたはゲートウェイノードにトランクインターフェイスを追加して、 VLAN インターフェイスを使用して複数のアプリケーションまたはテナントに属するトラフィックを分離できます。 ハイアベイラビリティ( HA ) グループで使用するアクセスインターフェイスを追加することもできます。

トランクインターフェイスを追加する場合は、 StorageGRID で VLAN インターフェイスを設定する必要があ ります。アクセスインターフェイスを追加する場合は、そのインターフェイスをHAグループに直接追加でき ます。VLANインターフェイスを設定する必要はありません。

インターフェイスを追加するときに、ノードを一時的に使用できなくなることがあります。

手順

1. vCenter で、新しいネットワークアダプタ( VMXNET3 タイプ)を管理ノードとゲートウェイノード VM に追加します。 [接続済み]チェックボックスと[電源オン時に接続]チェックボックスをオンにします。

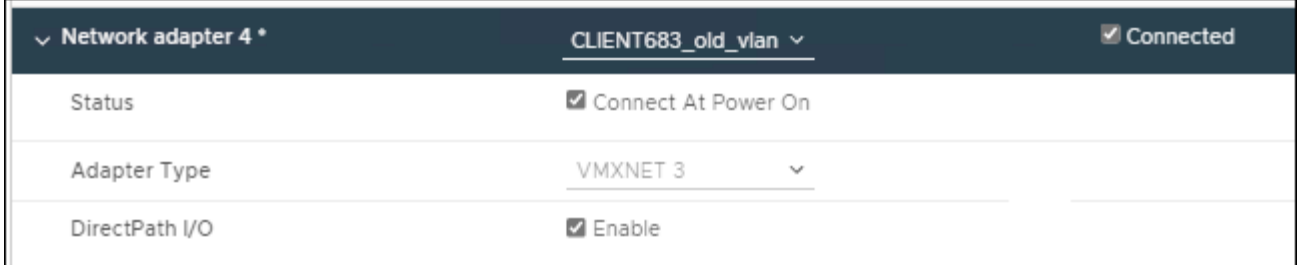

- 2. SSH を使用して管理ノードまたはゲートウェイノードにログインします。
- 3. 使用 ip link show をクリックして、新しいネットワークインターフェイスens256が検出されたことを 確認します。

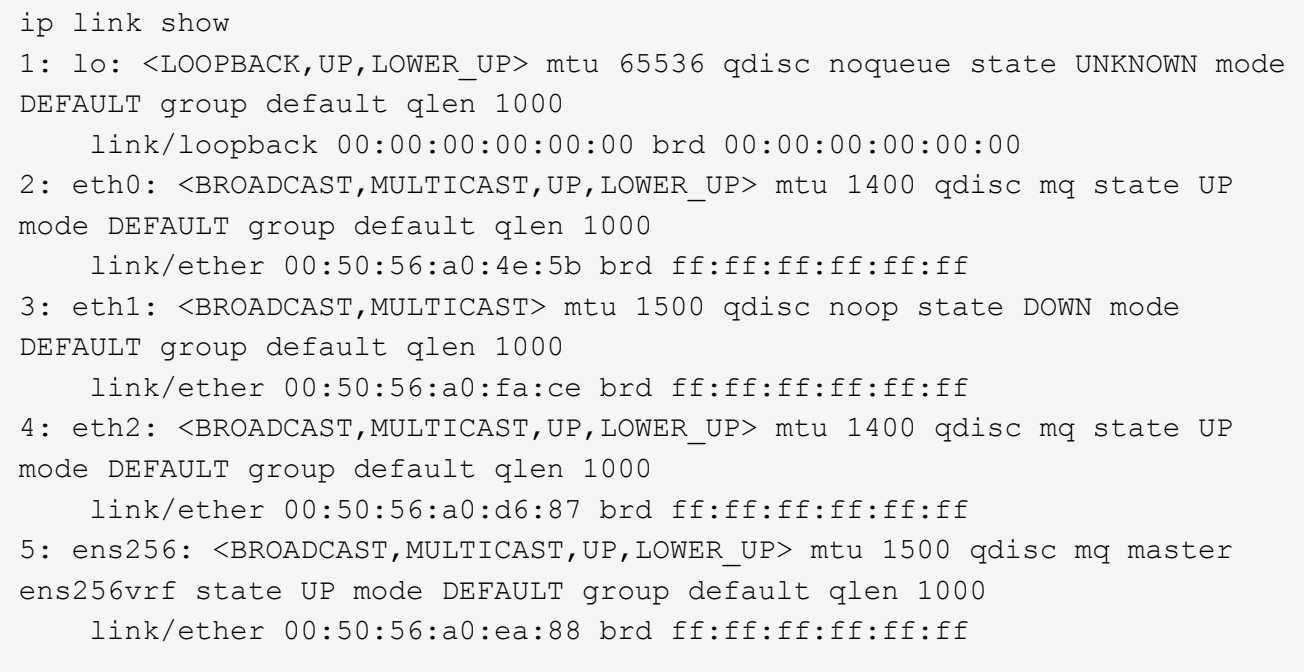

# 完了後

- トランクインターフェイスを追加した場合は、に進みます ["VLAN](https://docs.netapp.com/ja-jp/storagegrid-118/admin/configure-vlan-interfaces.html) [インターフェイスを設定します](https://docs.netapp.com/ja-jp/storagegrid-118/admin/configure-vlan-interfaces.html)["](https://docs.netapp.com/ja-jp/storagegrid-118/admin/configure-vlan-interfaces.html) 新しい 親インターフェイスごとに 1 つ以上の VLAN インターフェイスを設定します。
- アクセスインターフェイスを追加した場合は、に進みます ["](https://docs.netapp.com/ja-jp/storagegrid-118/admin/configure-high-availability-group.html)[ハイアベイラビリティグループを設定する](https://docs.netapp.com/ja-jp/storagegrid-118/admin/configure-high-availability-group.html)["](https://docs.netapp.com/ja-jp/storagegrid-118/admin/configure-high-availability-group.html) 新 しいインターフェイスを HA グループに直接追加する場合。

# <span id="page-24-0"></span>**DNS**サーバの設定

IPアドレスではなく完全修飾ドメイン名(FQDN)ホスト名を使用できるように、DNS サーバを追加、更新、および削除できます。

外部の宛先のホスト名を指定するときに、IPアドレスの代わりに完全修飾ドメイン名(FQDN)を使用するに は、使用する各DNSサーバのIPアドレスを指定します。これらのエントリは、AutoSupport 、アラートEメー ル、SNMP通知、プラットフォームサービスエンドポイント、クラウドストレージプール、 その他多数。

作業を開始する前に

- を使用して Grid Manager にサインインします ["](https://docs.netapp.com/ja-jp/storagegrid-118/admin/web-browser-requirements.html)[サポートされている](https://docs.netapp.com/ja-jp/storagegrid-118/admin/web-browser-requirements.html) [Web](https://docs.netapp.com/ja-jp/storagegrid-118/admin/web-browser-requirements.html) [ブラウザ](https://docs.netapp.com/ja-jp/storagegrid-118/admin/web-browser-requirements.html)["](https://docs.netapp.com/ja-jp/storagegrid-118/admin/web-browser-requirements.html)。
- を使用することができます ["Maintenance](https://docs.netapp.com/ja-jp/storagegrid-118/admin/admin-group-permissions.html)[権限または](https://docs.netapp.com/ja-jp/storagegrid-118/admin/admin-group-permissions.html)[Root Access](https://docs.netapp.com/ja-jp/storagegrid-118/admin/admin-group-permissions.html)[権限](https://docs.netapp.com/ja-jp/storagegrid-118/admin/admin-group-permissions.html)["](https://docs.netapp.com/ja-jp/storagegrid-118/admin/admin-group-permissions.html)。
- 設定するDNSサーバのIPアドレスを確認しておきます。

#### このタスクについて

適切に動作するように、2つまたは3つのDNSサーバを指定します。3つ以上を指定すると、一部のプラットフ ォームではOSに制限があるため、3つだけが使用される可能性があります。ルーティングが制限されている環 境では、を使用できます ["DNS](#page-26-0)[サーバリストをカスタマイズします](#page-26-0)["](#page-26-0) 個 々 のノード(通常はサイト内のすべて のノード)で、最大3台のDNSサーバで構成される異なるセットを使用する場合。

可能であれば、各サイトがローカルにアクセスできるDNSサーバを使用して、孤立したサイトが外部の宛先 のFQDNを解決できるようにします。

### **DNS**サーバを追加します

DNSサーバを追加する手順は、次のとおりです。

手順

- 1. [\* maintenance \* (メンテナンス \* ) ] > [\* Network \* (ネットワーク \* ) ] > [\* DNS servers \* ( \* DNS サ ーバー
- 2. DNSサーバを追加するには、\*[別のサーバを追加]\*を選択します。
- 3. [ 保存( Save ) ] を選択します。

### **DNS**サーバを変更します

DNSサーバを変更する手順は、次のとおりです。

手順

- 1. [\* maintenance \* (メンテナンス \* ) ] > [\* Network \* (ネットワーク \* ) ] > [\* DNS servers \* ( \* DNS サ ーバー
- 2. 編集するサーバ名のIPアドレスを選択し、必要な変更を行います。
- 3. [ 保存( Save ) ] を選択します。

### **DNS**サーバを削除します

DNSサーバのIPアドレスを削除する手順は、次のとおりです。

手順

- 1. [\* maintenance \* (メンテナンス \* ) ] > [\* Network \* (ネットワーク \* ) ] > [\* DNS servers \* ( \* DNS サ ーバー
- 2. 削除アイコンを選択します ╳ をクリックします。
- 3. [ 保存( Save ) ] を選択します。

# <span id="page-26-0"></span>単一のグリッドノードの **DNS** 設定を変更します

導入環境全体でDNSをグローバルに設定する代わりに、スクリプトを実行してDNSをグ リッドノードごとに設定することができます。

一般に、 Grid Manager で \* maintenance \* > \* Network \* > \* DNS servers \* オプションを使用して DNS サー バを設定します。次のスクリプトは、グリッドノードごとに異なる DNS サーバを使用する必要がある場合に のみ使用します。

手順

- 1. プライマリ管理ノードにログインします。
	- a. 次のコマンドを入力します。 ssh admin@*primary\_Admin\_Node\_IP*
	- b. に記載されているパスワードを入力します Passwords.txt ファイル。
	- c. 次のコマンドを入力してrootに切り替えます。 su -
	- d. に記載されているパスワードを入力します Passwords.txt ファイル。

rootとしてログインすると、プロンプトがから変わります \$ 終了: #。

- e. SSH エージェントに SSH 秘密鍵を追加します。入力するコマンド ssh-add
- f. に記載されているSSHアクセスパスワードを入力します Passwords.txt ファイル。
- <span id="page-26-1"></span>2. カスタムDNS設定で更新するノードにログインします。 ssh *node\_IP\_address*
- 3. DNSセットアップスクリプトを実行します。 setup\_resolv.rb.

スクリプトから、サポートされるコマンドの一覧が返されます。

```
Tool to modify external name servers
available commands:
    add search <domain>
                 add a specified domain to search list
                 e.g.> add search netapp.com
    remove search <domain>
                 remove a specified domain from list
                 e.g.> remove search netapp.com
    add nameserver <ip>
                 add a specified IP address to the name server list
                 e.g.> add nameserver 192.0.2.65
    remove nameserver <ip>
                 remove a specified IP address from list
                 e.g.> remove nameserver 192.0.2.65
    remove nameserver all
                 remove all nameservers from list
  save write configuration to disk and quit
  abort quit without saving changes
  help display this help message
Current list of name servers:
      192.0.2.64
Name servers inherited from global DNS configuration:
      192.0.2.126
      192.0.2.127
Current list of search entries:
      netapp.com
Enter command [`add search <domain>|remove search <domain>|add
nameserver <ip>`]
                [`remove nameserver <ip>|remove nameserver
all|save|abort|help`]
```
- 4. ネットワークにドメインネームサービスを提供するサーバのIPv4アドレスを追加します。 add <nameserver IP\_address>
- 5. を繰り返します add nameserver コマンドを使用して、ネームサーバを追加します。
- 6. 他のコマンドについてはプロンプトが表示されたら、その指示に従います。
- 7. 変更を保存してアプリケーションを終了します。 save
- <span id="page-27-0"></span>8. サーバでコマンドシェルを閉じます。 exit
- 9. グリッドノードごとに、からの手順を繰り返します [ノードにログインします](#page-26-1) から [コマンドシェルを](#page-27-0)[閉じ](#page-27-0) [ています](#page-27-0)。

10. 他のサーバにパスワードなしでアクセスする必要がなくなった場合は、 SSH エージェントから秘密鍵を 削除します。入力するコマンド ssh-add -D

# <span id="page-28-0"></span>**NTP**サーバを管理します

ネットワークタイムプロトコル(NTP)サーバを追加、更新、または削除し て、StorageGRID システムのグリッドノード間でデータが正確に同期されるようにする ことができます。

作業を開始する前に

- を使用して Grid Manager にサインインします ["](https://docs.netapp.com/ja-jp/storagegrid-118/admin/web-browser-requirements.html)[サポートされている](https://docs.netapp.com/ja-jp/storagegrid-118/admin/web-browser-requirements.html) [Web](https://docs.netapp.com/ja-jp/storagegrid-118/admin/web-browser-requirements.html) [ブラウザ](https://docs.netapp.com/ja-jp/storagegrid-118/admin/web-browser-requirements.html)["](https://docs.netapp.com/ja-jp/storagegrid-118/admin/web-browser-requirements.html)。
- を使用することができます ["Maintenance](https://docs.netapp.com/ja-jp/storagegrid-118/admin/admin-group-permissions.html)[権限または](https://docs.netapp.com/ja-jp/storagegrid-118/admin/admin-group-permissions.html)[Root Access](https://docs.netapp.com/ja-jp/storagegrid-118/admin/admin-group-permissions.html)[権限](https://docs.netapp.com/ja-jp/storagegrid-118/admin/admin-group-permissions.html)["](https://docs.netapp.com/ja-jp/storagegrid-118/admin/admin-group-permissions.html)。
- プロビジョニングパスフレーズを用意します。
- 設定するNTPサーバのIPv4アドレスを確認しておきます。

### **StorageGRID** での**NTP**の使用方法

StorageGRID システムは、ネットワークタイムプロトコル(NTP)を使用して、グリッド内のすべてのグリ ッドノード間で時間を同期します。

各サイトでは、 StorageGRID システムの少なくとも 2 つのノードにプライマリ NTP ロールが割り当てられ ます。推奨される最低 4 つ、最大 6 つの外部時間ソース、および相互に同期します。StorageGRID システム のプライマリ NTP ノード以外のノードは、すべて NTP クライアントとして機能し、プライマリ NTP ノード と同期されます。

外部NTPサーバは、以前にプライマリNTPロールを割り当てたノードに接続します。このため、プライマ リNTPロールを持つノードを少なくとも2つ指定することを推奨します。

**NTP**サーバのガイドライン

タイミングの問題から保護するには、次の注意事項に従ってください。

- 外部NTPサーバは、以前にプライマリNTPロールを割り当てたノードに接続します。このため、プライマ リNTPロールを持つノードを少なくとも2つ指定することを推奨します。
- 各サイトの少なくとも2つのノードが、少なくとも4つの外部NTPソースにアクセスできることを確認しま す。NTP ソースにアクセスできるノードがサイトに 1 つしかないと、そのノードがダウンした場合にタ イミングの問題が生じます。また、各サイトで 2 つのノードをプライマリ NTP ソースとして指定するこ とにより、サイトがグリッドの他の部分から分離されても、正確なタイミングが保証されます。
- 指定する外部 NTP サーバは、 NTP プロトコルを使用している必要があります。時間のずれに伴う問題を 防ぐには、 Stratum 3 以上の NTP サーバ参照を指定する必要があります。

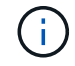

本番レベルのStorageGRID インストール用に外部NTPソースを指定する場合は、Windows Server 2016より前のバージョンのWindowsでWindows Time (W32Time)サービスを使用しない でください。以前のバージョンのWindowsのタイムサービスは精度が十分ではな く、StorageGRID などの高精度な環境での使用はMicrosoftでサポートされていません。詳細に ついては、を参照してください ["](https://support.microsoft.com/en-us/help/939322/support-boundary-to-configure-the-windows-time-service-for-high-accura)[高精](https://support.microsoft.com/en-us/help/939322/support-boundary-to-configure-the-windows-time-service-for-high-accura)[度](https://support.microsoft.com/en-us/help/939322/support-boundary-to-configure-the-windows-time-service-for-high-accura)[環境](https://support.microsoft.com/en-us/help/939322/support-boundary-to-configure-the-windows-time-service-for-high-accura)[用に](https://support.microsoft.com/en-us/help/939322/support-boundary-to-configure-the-windows-time-service-for-high-accura) [Windows](https://support.microsoft.com/en-us/help/939322/support-boundary-to-configure-the-windows-time-service-for-high-accura) [タイムサービスを構成するためのサ](https://support.microsoft.com/en-us/help/939322/support-boundary-to-configure-the-windows-time-service-for-high-accura) [ポート](https://support.microsoft.com/en-us/help/939322/support-boundary-to-configure-the-windows-time-service-for-high-accura)[境界](https://support.microsoft.com/en-us/help/939322/support-boundary-to-configure-the-windows-time-service-for-high-accura)["](https://support.microsoft.com/en-us/help/939322/support-boundary-to-configure-the-windows-time-service-for-high-accura)。

# **NTP** サーバを設定する

NTPサーバを追加、更新、または削除する手順は、次のとおりです。

手順

- 1. [\* maintenance \* (メンテナンス) ] > [\* Network \* ( \* ネットワーク \* ) ] > [\* NTP servers \* ( \* NTP サ ーバー
- 2. [Servers]セクションで、必要に応じてNTPサーバエントリを追加、更新、または削除します。

NTPサーバは少なくとも4つ含める必要があり、最大6つまで指定できます。

3. StorageGRID システムのプロビジョニングパスフレーズを入力し、\*[保存]\*を選択します。

設定の更新が完了するまで、ページは無効になります。

 $(i)$ 

新しいNTPサーバを保存した後に、すべてのNTPサーバが接続テストに失敗した場合は、 続行しないでください。テクニカルサポートにお問い合わせください。

### **NTP**サーバの問題を解決します

インストール時に指定した最初の NTP サーバの安定性や可用性に問題が生じた場合は、サーバの追加や既存 のサーバの更新や削除を行って、 StorageGRID システムが使用する外部 NTP ソースのリストを更新できま す。

# <span id="page-29-0"></span>分離されているノードのネットワーク接続をリストア

サイトまたはグリッド全体の IP アドレスの変更など、特定の状況では、ノードの 1 つ以 上のグループがグリッド内の他のノードと通信できない場合があります。

### このタスクについて

Grid Manager ( \* support \* > \* Tools \* > \* Grid Topology \*) で、ノードがグレーであるか、ノードの多数のサ ービスが Running 以外の状態で青になっている場合は、ノードの分離を確認します。

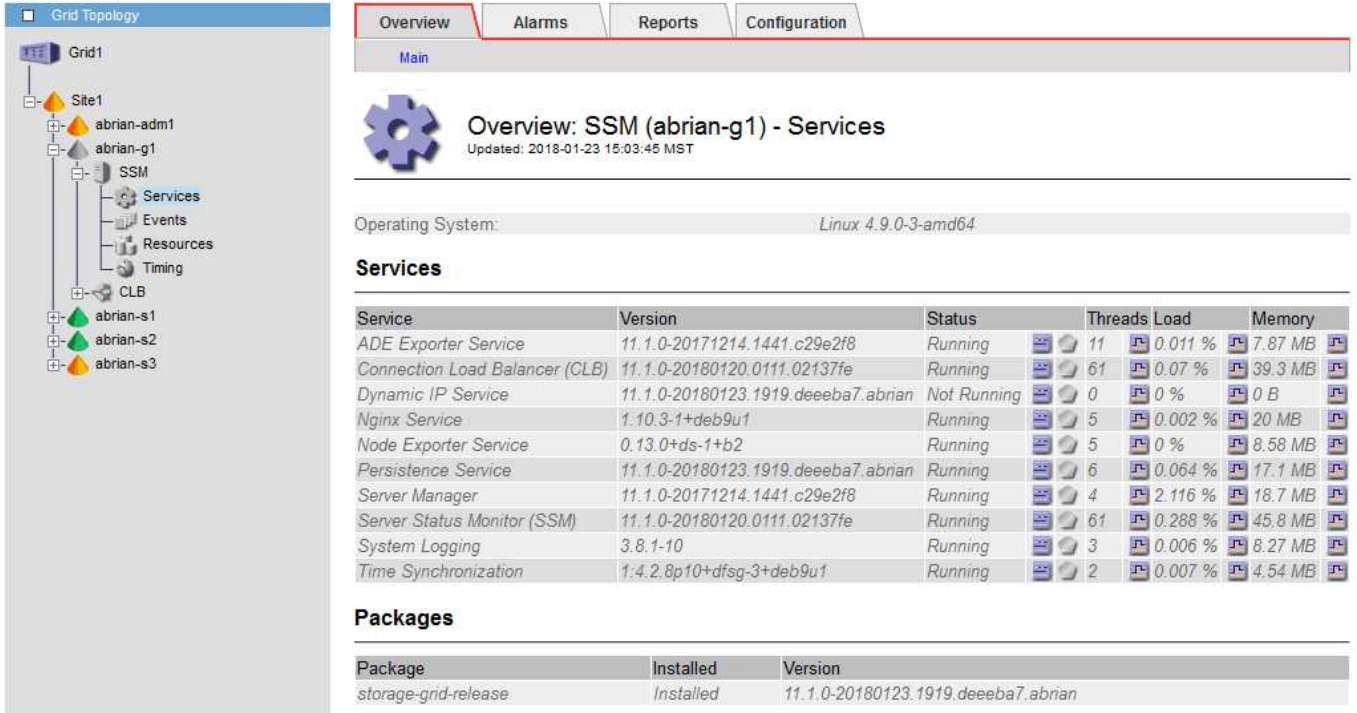

分離されているノードがあると、次のような影響があります。

- 複数のノードが分離されていると、 Grid Manager へのサインインやアクセスができなくなる可能性があ ります。
- 複数のノードが分離されている場合は、Tenant Managerのダッシュボードに表示されるストレージ使用量 とクォータの値が最新でない可能性があります。合計はネットワーク接続が回復すると更新されます。

分離問題 を解決するには、グリッドから分離されている各分離ノードまたはグループ内の1つ (プライマリ 管理ノードを含まないサブネット内のすべてのノード)で、コマンドラインユーティリティを実行します。こ のユーティリティは、グリッド内の分離されていないノードの IP アドレスをノードに提供します。これによ り、分離されているノードまたはノードのグループがグリッド全体に再びアクセスできるようになります。

 $\left(\mathbf{i}\right)$ 

ネットワークでマルチキャストドメインネームシステム(mDNS)が無効になっている場合 は、独立ノードごとにコマンドラインユーティリティを実行する必要があります。

手順

1. ノードにアクセスしてチェックします /var/local/log/dynip.log 分離に関するメッセージの場合。

例:

[2018-01-09T19:11:00.545] UpdateQueue - WARNING -- Possible isolation, no contact with other nodes.

If this warning persists, manual action might be required.

VMware コンソールを使用している場合は、ノードが分離された可能性があることを示すメッセージが含 まれます。

Linux環境では、分離に関するメッセージはに表示されます

/var/log/storagegrid/node/<nodename>.log ファイル。

2. 分離に関するメッセージが繰り返し表示され、保持されている場合は、次のコマンドを実行します。

add node ip.py <address>

ここで、 <address> は、グリッドに接続されているリモートノードのIPアドレスです。

# /usr/sbin/add\_node\_ip.py 10.224.4.210

Retrieving local host information Validating remote node at address 10.224.4.210 Sending node IP hint for 10.224.4.210 to local node Local node found on remote node. Update complete.

- 3. 分離されていた各ノードについて、次の点を確認します。
	- ノードのサービスが開始されている。
	- を実行すると、動的IPサービスのステータスが「Running」になります。 storagegrid-status <sup>コ</sup> マンドを実行します
	- グリッドトポロジツリーで、ノードがグリッド内の他のノードから切断されていない状態になってい る。

を実行する場合 add\_node\_ip.py このコマンドでは問題は解決しません。解決が必要なその 他のネットワーク問題が考えられます。

Œ.

Copyright © 2024 NetApp, Inc. All Rights Reserved. Printed in the U.S.このドキュメントは著作権によって保 護されています。著作権所有者の書面による事前承諾がある場合を除き、画像媒体、電子媒体、および写真複 写、記録媒体、テープ媒体、電子検索システムへの組み込みを含む機械媒体など、いかなる形式および方法に よる複製も禁止します。

ネットアップの著作物から派生したソフトウェアは、次に示す使用許諾条項および免責条項の対象となりま す。

このソフトウェアは、ネットアップによって「現状のまま」提供されています。ネットアップは明示的な保 証、または商品性および特定目的に対する適合性の暗示的保証を含み、かつこれに限定されないいかなる暗示 的な保証も行いません。ネットアップは、代替品または代替サービスの調達、使用不能、データ損失、利益損 失、業務中断を含み、かつこれに限定されない、このソフトウェアの使用により生じたすべての直接的損害、 間接的損害、偶発的損害、特別損害、懲罰的損害、必然的損害の発生に対して、損失の発生の可能性が通知さ れていたとしても、その発生理由、根拠とする責任論、契約の有無、厳格責任、不法行為(過失またはそうで ない場合を含む)にかかわらず、一切の責任を負いません。

ネットアップは、ここに記載されているすべての製品に対する変更を随時、予告なく行う権利を保有します。 ネットアップによる明示的な書面による合意がある場合を除き、ここに記載されている製品の使用により生じ る責任および義務に対して、ネットアップは責任を負いません。この製品の使用または購入は、ネットアップ の特許権、商標権、または他の知的所有権に基づくライセンスの供与とはみなされません。

このマニュアルに記載されている製品は、1つ以上の米国特許、その他の国の特許、および出願中の特許によ って保護されている場合があります。

権利の制限について:政府による使用、複製、開示は、DFARS 252.227-7013(2014年2月)およびFAR 5252.227-19(2007年12月)のRights in Technical Data -Noncommercial Items(技術データ - 非商用品目に関 する諸権利)条項の(b)(3)項、に規定された制限が適用されます。

本書に含まれるデータは商用製品および / または商用サービス(FAR 2.101の定義に基づく)に関係し、デー タの所有権はNetApp, Inc.にあります。本契約に基づき提供されるすべてのネットアップの技術データおよび コンピュータ ソフトウェアは、商用目的であり、私費のみで開発されたものです。米国政府は本データに対 し、非独占的かつ移転およびサブライセンス不可で、全世界を対象とする取り消し不能の制限付き使用権を有 し、本データの提供の根拠となった米国政府契約に関連し、当該契約の裏付けとする場合にのみ本データを使 用できます。前述の場合を除き、NetApp, Inc.の書面による許可を事前に得ることなく、本データを使用、開 示、転載、改変するほか、上演または展示することはできません。国防総省にかかる米国政府のデータ使用権 については、DFARS 252.227-7015(b)項(2014年2月)で定められた権利のみが認められます。

#### 商標に関する情報

NetApp、NetAppのロゴ、<http://www.netapp.com/TM>に記載されているマークは、NetApp, Inc.の商標です。そ の他の会社名と製品名は、それを所有する各社の商標である場合があります。